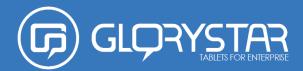

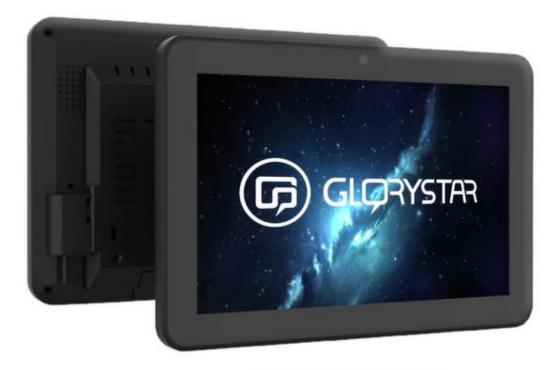

# **NEBULA KIOSK TABLET**

**User Manual** 

Copyright © 2023 Glory Star Group Limited. All Rights Reserved. No part of this publication may be reproduced, transmitted, transcribed, stored in a retrieval system, or translated into any language or computer language, in any form or by any means, including, but not limited to, electronic, magnetic, optical, chemical, manual, or otherwise without prior written permission of Glory Star Group Limited.

**DISCLAIMER:** The information in this document is subject to change without notice. Glory Star Group and its affiliates make no representations or warranties with respect to the contents herein and specifically disclaim any implied warranties of merchantability or fitness for a particular purpose. Glory Star reserves the right to revise this publication and to make changes from time to time in the content thereof without obligation of Glory Star to notify any person of such revisions or changes. Glory Star, Glory Star logo, STAR CONTROL, and STAROS are either trademarks or registered trademarks of Glory Star Group Limited. All other trademarks are the property of their respective owners.

# CONTENTS

| SAFETY INSTRUCTIONS                | 1  |
|------------------------------------|----|
| PRODUCT OVERVIEW                   |    |
| Product Specifications             |    |
| Accessories and Options            | 4  |
| Features                           | 5  |
| Input/Output Ports                 | 6  |
| Dimensions                         | 7  |
| 15.6" Display                      |    |
| 21.5" Display                      |    |
| 15.6" Display with FIX-028 Stand   |    |
| 15.6" Display with FIX-030 Stand   |    |
| Label Locations                    | 9  |
| 15.6" Display                      | 9  |
| 21.5" Display                      | 9  |
| INSTALLATION AND SETUP             |    |
| Configurations                     |    |
| Unpacking the Box                  |    |
| Out of the Box Failure             |    |
| Connecting to Power                |    |
| Installing Modules                 |    |
| RFID/NFC                           |    |
| 1D/2D Barcode Scanner              |    |
| Installing Wall Mount              |    |
| Installing the FIX-028 Table Mount |    |
| Installing the FIX-030 Table Mount |    |
| STAROS APPLICATION                 | 21 |

| Connecting to the STAROS Server                                     | 22 |
|---------------------------------------------------------------------|----|
| Turning on Star Control                                             |    |
| Using the STAROS App                                                | 23 |
| Media Player Mode                                                   |    |
| Full Screen Browser Mode                                            | 24 |
| Multiple Apps Mode                                                  | 24 |
| Screensaver                                                         | 25 |
| Display Schedules                                                   | 25 |
| Reverting to Android Settings<br>TECHNICAL SUPPORT AND MAINTENANCE  | 26 |
| TECHNICAL SUPPORT AND MAINTENANCE                                   | 27 |
| Troubleshooting                                                     | 28 |
| REGULATORY INFORMATION                                              |    |
| Electrical Safety Information                                       | 31 |
| Electrical Safety Information<br>Emissions and Immunity Information | 31 |
| Warranty Information                                                |    |
| CONTACT US                                                          |    |

# SAFETY INSTRUCTIONS

**IMPORTANT!** Read the user manual first before installing, using, or maintaining the display. Save the user manual in a safe place for future reference.

- **AWARNING** Install the product properly to avoid dropping and damaging the display. Store or use the display in a safe location.
- *AWARNING* The power supply cord should be connected to a socket-outlet with an earthing connection.
- **AWARNING** Disconnect the AC power cord before opening the unit to install features or service the product. Do not connect or disconnect any peripheral while the product is connected to AC power. This can result in system damage.
- **△WARNING** Operate the product only within -30 °C to 60 °C.
- ▲CAUTION Avoid collision of the display with other objects.
- **CAUTION** Avoid leaking or dropping liquid to the touch screen that may cause damage and malfunction to the display.
- **AWARNING** Do not disassemble the display and power adaptor to avoid electric shock and fire. This would void the warranty terms.
- **ΔWARNING** Danger of explosion if battery is incorrectly replaced. Replace only with the same or equivalent type as recommended by the manufacturer. Discard used batteries according to the manufacturer's instructions.
- **WARNING** Do not overload the electric socket; it may cause fire or explosion. Be cautious of whether the local voltage is compatible with the power adaptor input voltage.
- *AWARNING* Repair or replace damaged or worn cords immediately.
- **AWARNING** Avoid pulling the power cord when unplugging the display. Carefully disconnect the cable from the port to prevent damage to your power cord.
- ▲CAUTION Risk of electric shock. Do not remove the cover.
- ▲CAUTION Screw lengths inside the cover should not be longer than 8 mm.

# **PRODUCT OVERVIEW**

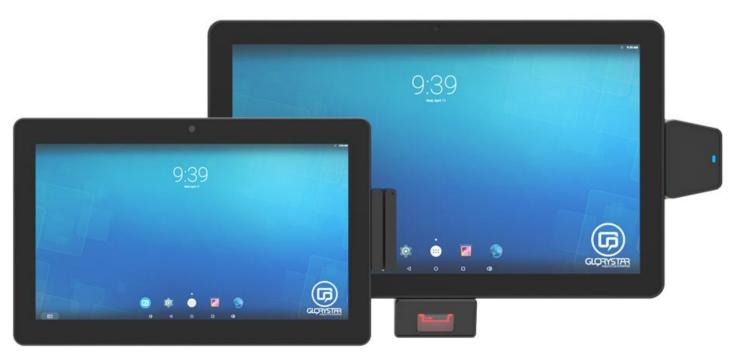

Nebula Kiosk Tablet is designed as an all-in-one self-service kiosk. The tablet combines commercial grade reliability with a powerful processor and an optional Power over Ethernet (POE).

The kiosk tablet offers a wide variety of optional peripherals, such as magnetic card swipe, RFID/NFC, and barcode reader enabling flexibility for rigorous and continuous public use of fitness consoles, system terminals, retail e-catalog, employee access control, corporate check-in, restaurant self-ordering, hotel check-in, and etc.

The kiosk tablet is engineered for commercial environments with a supported 3-year warranty. The kiosk tablet runs Android 9.0 OS, developed for fixed applications, with no battery power included.

A license-free kiosk lockdown app is installed in the Nebula kiosk tablet, offering high-level of customization that allows customers to integrate tablets, such as touch screens, to your IOT products.

# **Product Specifications**

| Kiosk Tablet |                        | NEE                      | 3156                                                                                          | NEB                   | 215                                                                                      |  |
|--------------|------------------------|--------------------------|-----------------------------------------------------------------------------------------------|-----------------------|------------------------------------------------------------------------------------------|--|
| Screen Size  |                        | 15.6″                    |                                                                                               | 21.5″                 |                                                                                          |  |
| Resolution   |                        |                          | 192                                                                                           | 0 x 1080              |                                                                                          |  |
|              | Brightness             |                          | 250 cd/m <sup>2</sup>                                                                         |                       |                                                                                          |  |
|              | Contrast Ratio         |                          | 100                                                                                           | 0:01:00               |                                                                                          |  |
| Panel        | Aspect Ratio           |                          |                                                                                               | 16:09                 |                                                                                          |  |
| Information  | Active Display<br>Area | 344.16 x 1               | 193.59 mm                                                                                     | 476.06 x 26           | 57.786 mm                                                                                |  |
|              | Viewing Angle          |                          | H:178                                                                                         | 8°/ V:178°            |                                                                                          |  |
|              | Touch<br>Technology    | 10                       | points cap to                                                                                 | ouch (reflective      | glass)                                                                                   |  |
|              | Part Number            | NEB156p<br>art#CT28<br>8 | NEB156pa<br>rt#CT399                                                                          | NEB215part<br>#CT288  | NEB215part<br>#CT399                                                                     |  |
|              |                        | RK3288<br>ARM<br>A17,    | RK3399<br>Hexacore<br>–                                                                       | RK3288<br>ARM A17,    | RK3399<br>Hexacore –                                                                     |  |
| Hardware &OS | CPU                    | Quad<br>core 1.8<br>GHz  | Dual core<br>Cortex-<br>A72 up to<br>1.8GHz,<br>Quad<br>core<br>Cortex-<br>A53 up<br>to1.4GHz | Quad core<br>1.8 GHz  | Dual core<br>Cortex-A72<br>up to<br>1.8GHz,<br>Quad core<br>Cortex-A53<br>up<br>to1.4GHz |  |
|              | RAM                    | 2GB<br>DDR3              | 4GB<br>DDR3                                                                                   | 2GB DDR3              | 4GB DDR3                                                                                 |  |
|              | ROM                    | 16GB<br>eMMC<br>Flash    | 32GB<br>eMMC<br>Flash                                                                         | 16GB<br>eMMC<br>Flash | 32GB<br>eMMC<br>Flash                                                                    |  |
|              | OS                     |                          | And                                                                                           | droid 9.0             |                                                                                          |  |

|                        |                          | 1                                                                  |                                                    |                                                                   |                                        |
|------------------------|--------------------------|--------------------------------------------------------------------|----------------------------------------------------|-------------------------------------------------------------------|----------------------------------------|
|                        | Video format             |                                                                    |                                                    | VS, H.263, MF<br>g, HTML5, Flas                                   |                                        |
| Video/ Image           | Audio format             |                                                                    | MP3/ WM                                            | A/ AAC etc.                                                       |                                        |
|                        | Image format             |                                                                    | JPEG, B                                            | MP, PNG                                                           |                                        |
| Audio                  | Speaker                  |                                                                    | 2W                                                 | / x 2                                                             |                                        |
|                        | Bluetooth                | EDR 4.0                                                            | EDR 5.0                                            | EDR 4.0                                                           | EDR 5.0                                |
| Communication          | Wi-Fi                    | 80                                                                 | 2.11 b/g/n 2                                       | .4GHz and 5G                                                      | Hz                                     |
|                        | Ethernet                 |                                                                    | 10/10                                              | 0 LAN                                                             |                                        |
|                        | Color                    |                                                                    | BI                                                 | ack                                                               |                                        |
| General<br>Information | 1/0                      | RJ45 x 1; U<br>slot x 1; Mic<br>3.5mm a<br>Recov<br>expandab<br>HD | rro-USB x 1;<br>udio x 1;<br>er x 1.<br>ble 2 USB; | RJ45 x 1; U<br>slot x 1; USB<br>3.5mm a<br>Recover x 1.<br>2 USB; | Type C x 1;<br>udio x 1;<br>expandable |
|                        | AV capability            | Front Facing Camera 2 MP fixed focus &                             |                                                    | us & Mic                                                          |                                        |
|                        | Included in Box          | Tal                                                                | blet, Power A                                      | daptor, Powe                                                      | r cable                                |
|                        | Sensors                  |                                                                    | G                                                  | -sensor                                                           |                                        |
|                        | Consumption              |                                                                    |                                                    | 11W                                                               |                                        |
|                        | Power input              |                                                                    | 1                                                  | 2V 2A                                                             |                                        |
|                        | Operating<br>Environment |                                                                    | 0                                                  | :o 104°F (0°C t<br>122°F (-20°C t                                 |                                        |
|                        |                          | Oper                                                               | ating: 20%-8                                       | 0%; Storage: 1                                                    | 0%-95%                                 |
|                        | Certification            | CE, FCC,                                                           | ROHS                                               |                                                                   |                                        |
|                        | Language                 | Multi lar                                                          | nguage                                             |                                                                   |                                        |
|                        | VESA                     | VESA75                                                             |                                                    |                                                                   |                                        |
| Dimension              | Size (W x D x<br>H)      | 258 x 34                                                           | x 178mm                                            |                                                                   |                                        |
|                        | Product Weight           | 980 g                                                              |                                                    |                                                                   |                                        |

## Accessories and Options

| Accessories and Options           | Туре                                                                                                    | Remarks                                                                                                    |  |
|-----------------------------------|----------------------------------------------------------------------------------------------------|----------------------------------------------------------------------------------------------------|--|
| 3G/4G                             | Mini-PCI add-on module                                                                                                    | WCDMA/HSDPA 2100/1900/850(900)MHzGSM/GPRS/EDGE 850/900/1800/1900MHz<br>Always check with your local service provider on compatibility of 3G/4G module. |  |
| PoE (Compatible with NEB156 only) | PCB add-on module                                                                                                    | IEEE802.3af standard                                                                                                    |  |
| Barcode Reader                    | Micro-USB add-on module                                                                                                    | 1D barcode/ 2D barcode                                                                                                    |  |
| RFID / NFC                        | Micro-USB add-on module                                                                                                    | ISO 14443 T=CL, T=CL, 1K/4K, ISO 18092                                                                                                    |  |
| STAROS                            | <ul> <li>Kiosk lockdown</li> <li>Hide control buttons</li> <li>Set timer to turn device on and off</li> <li>App Lockdown</li> </ul> | <ul> <li>Hide control buttons</li> <li>Set timer to turn device on and off</li> </ul>                                                                  |  |

## Features

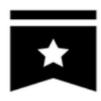

Durable, built to last

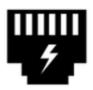

**Optional POE** 

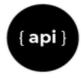

API third-party integration

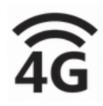

4G Capability

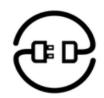

Easy cable management

## Input/Output Ports

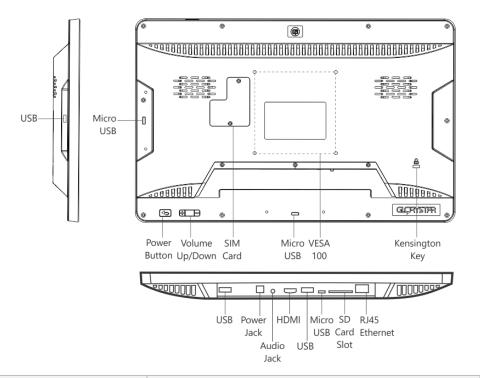

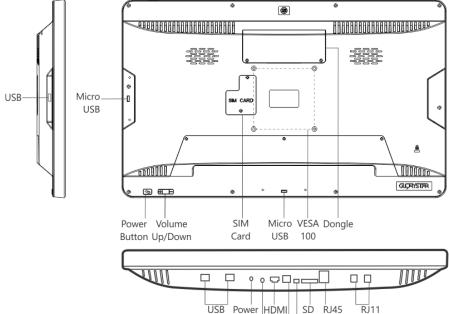

| USB |                          | SD RJ45 RJ11                        |
|-----|--------------------------|-------------------------------------|
|     | Jack<br>Audio<br>Jack US | Card Ethernet Ethernet<br>Micro USB |

| Port       | Description                                                                                 |
|------------|---------------------------------------------------------------------------------------------|
| USB        | Connects to an audio interface, external hard drive, or other computer peripherals          |
| Power Jack | Connects to the power source (3.5 mm, 12V/5A)                                               |
| Audio Jack | Connects to an audio interface, external hard drive, or other computer peripherals (3.5 mm) |
| HDMI       | Connects to an HDMI monitor                                                                 |
| Micro USB  | Allows data transfer to PC                                                                  |
| SD Card    | Provides a slot for a micro SD card reader for extra memory storage                         |

| RJ45 Ethernet            | Connects to the local area network (LAN)             |
|--------------------------|------------------------------------------------------|
| RJ11 Ethernet (optional) | Provides TTL / mechanism connection (RS 232)         |
| Power Button (optional)  | Turns the display on or off                          |
| Volume up/down           | Increases or decreases the sound from the display    |
| SIM Card (optional)      | Provides a slot for a SIM card                       |
| VESA 100                 | Allows display to be mounted (M4 x 8 mm)             |
| Kensington Lock          | Provides a slot for a security cable                 |
| Dongle                   | Allows access to online services (35/4G, USB dongle) |

## Dimensions

15.6" Display

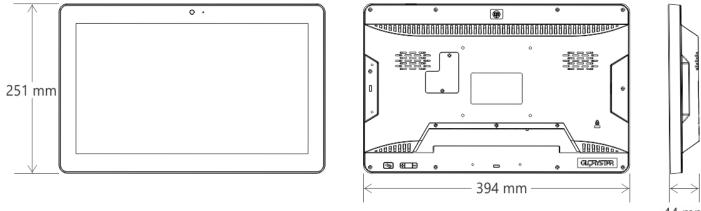

44 mm

21.5" Display

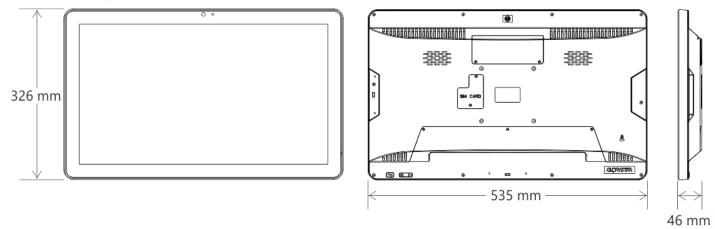

### 15.6" Display with FIX-028 Stand

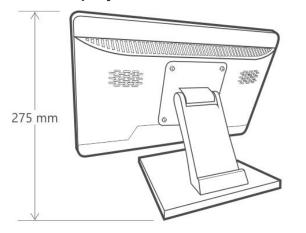

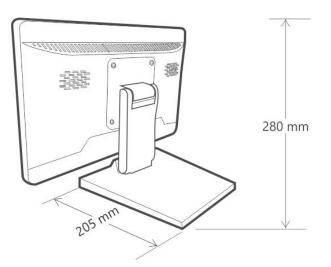

15.6" Display with FIX-030 Stand

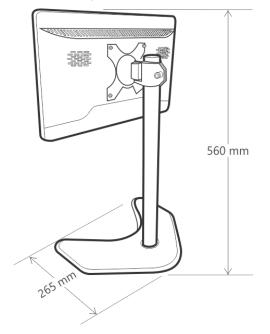

### **Label Locations**

GS101221100378

#### 15.6" Display

Rating Label

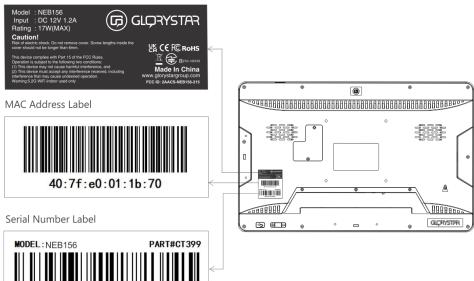

### 21.5" Display

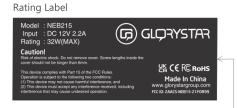

MAC Address Label

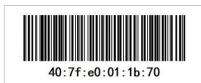

Serial Number Label

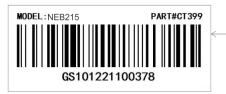

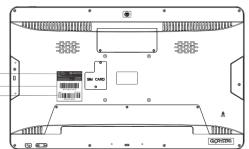

# **INSTALLATION AND SETUP**

Select a preferred configuration for the display before installing the product and setting it up for use. **CAUTION** Follow the installation instructions properly to avoid dropping and damaging the display.

## Configurations

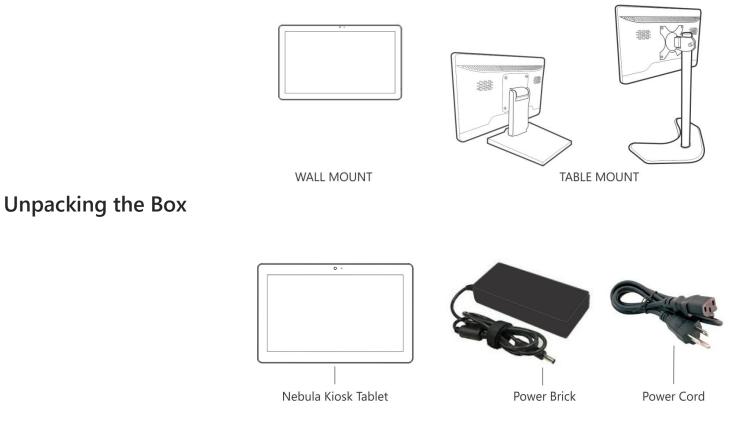

#### Out of the Box Failure

If you experience an out-of-box failure (OBF) during installation in relation to missing, incorrect, or defective unit or item, send an email to support@glorystargroup.com and provide a description of the issue. Glory Star will first troubleshoot the problem over phone or video to help resolve the issue. If Glory Star determines that a product or component has to be returned to the factory, it will instruct the customer how to remove the components from the product.

## **Connecting to Power**

To power up the tablet, perform the following steps:

1. Remove the two screws that secure the back cover lid.

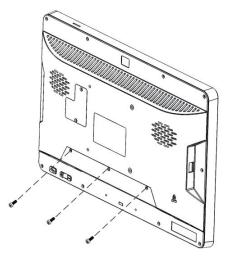

2. Remove the back cover lid.

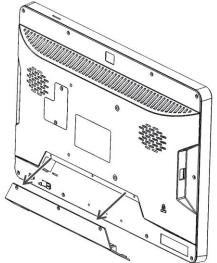

Connect the DC power connector to the DC IN port.
 NOTE: The L-shaped plug should be placed on the left side.

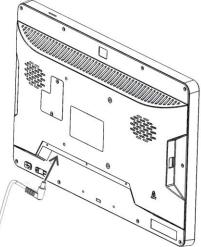

4. Install the back cover lid and secure it with two screws.

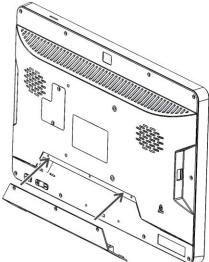

## **Installing Modules**

You can install the following modules to the computer tablet:

- **RFID/NFC** automatically identifies persons and conducts access management and mobile payments
- **1D/2D Barcode Scanner** scans printed barcodes and captures data information

#### RFID/NFC

Before installing the RFID to your kiosk tablet, configure the module first.

1. Connect the RFID/NFC module to a USB Type C port of the tablet.

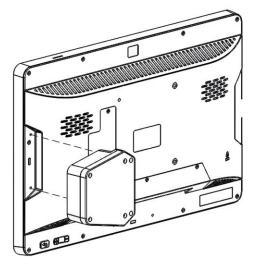

2. Secure the RFID/NFC module with two screws.

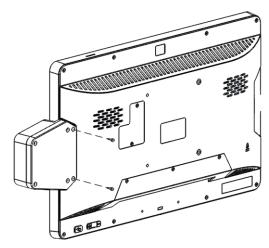

#### **Configuring RFID**

- 1. Launch the **Star Tool** app.
- 2. From the Addon Modules category, select Enter.

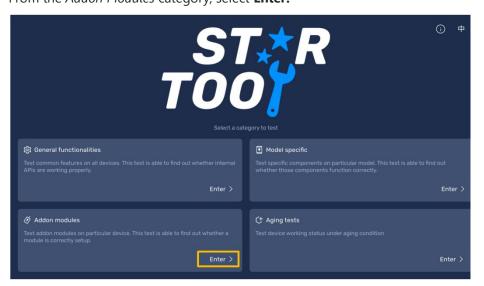

#### 3. Select RFID module.

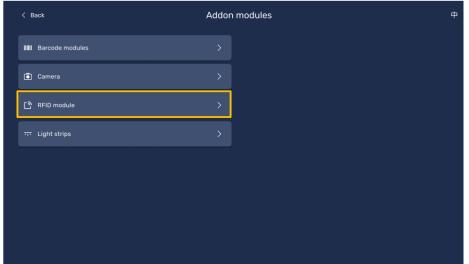

4. Hover an RFID card on the RFID module, and then select **Scan card**. The Card type and Card ID are displayed.

| < Back RFID                                                                                    | modules                                                                                                    | 中 |
|------------------------------------------------------------------------------------------------|----------------------------------------------------------------------------------------------------|---|
| RFID module<br>Hover a RFID card on the module and press the button below to scan<br>Sean card | <ul> <li>Supported transponders</li> <li>Standard</li> <li>ISO14443A</li> <li>LEGIC Advant1), MIFARE Classic EV12), MIFARE Classic, MIFARE MIR<br/>MIFARE DESFire EV1, MIFARE DESFire EV22), MIFARE Plus S, X,<br/>MIFARE Pro X3, MIFARE Besmart MX3, MIFARE Ultralight, MIFARE<br/>Ultralight C, MIFARE Ultralight EV1, NTAG2xx, PayPass3), SLE44R34<br/>SLE606YAX (my-d move)3), Topaz</li> <li>ISO144438</li> <li>Calypso3), Calypso Innovatron protocol3), CEPAS3), HID ICLASS1),<br/>Moneo3), Pico Pass4), SRI4K, SRIX4K, SRI512, SRT512</li> <li>ISO18092 ECMA-340</li> <li>NFC Forum Tag 1-5, NFC Peer-to-Peer, Sony FeliCa5), NFC Active<br/>and passive communication mode</li> <li>ISO5693</li> <li>EM4x333), EM4x3533, HID ICLASS1, HID ICLASS SE/SR1), ICDDE SL<br/>LEGIC Advant1), VA2LHX/6A, MB89R118/119, SRF55Vxx (my-d<br/>vicinity)3), Tag-it, PicoPass4)</li> </ul> |   |

5. To change the RFID value, type an **RFID value**, and then select **Write value**.

| < Back RFIE                                                                                                    | ) module                                                                                                    |
|----------------------------------------------------------------------------------------------------|----------------------------------------------------------------------------------------------------|
| RFID module                                                                                                    | ② Supported transponders                                                                                                    |
| Hover a RFID card on the module and press the button below to scan<br>Card type: ISO14443A/MIFARE<br>Card Id: 3EA7144A | Standard -                                                                                                    |
| Card scanned Clear and restart                                                                                         | LEGIC Advant1), MIFARE Classic EV12), MIFARE Classic, MIFARE Min,<br>MIFARE DESFIRE EV1, MIFARE DESFIRE EV12), MIFARE Plus S, X,<br>MIFARE Pro X3), MIFARE Smart MX3), MIFARE Ultralight, MIFARE<br>Ultralight C, MIFARE Ultralight EV1, NTAG2xx, PayPass3), SLE44R35,<br>SLE66Rxx (my-d move)3), Topaz |
| Read card Retrived card value                                                                                          | ISO144438<br>Calypso3), Calypso Innovatron protocol3), CEPAS3), HID iCLASS1),<br>Moneo3), Pico Pass4), SRI4K, SRIX4K, SRI512, SRT512                                                                                                    |
| 435d039ecf8c95e4                                                                                                    | ISO18092 ECMA-340<br>NFC Forum Tag 1-5, NFC Peer-to-Peer, Sony FeliCa5), NFC Active<br>and passive communication mode                                                                                                    |
| ۲۳ Write card                                                                                                    | IS015693<br>EM4X333), EM4x353), HID ICLASS1), HID ICLASS SE/SR1), ICODE SLI,<br>LEGIC Advant1), M24LR16/64, MB89R118/119, SRF55Vxx (my-d<br>vicinity)3), Tag-it, PicoPass4)                                                                                                    |
| a9b177732106cbfc                                                                                                    |                                                                                                    |
| Write value                                                                                                    |                                                                                                    |

6. Select **Read card** to check new RFID card value.

#### 1D/2D Barcode Scanner

1. Connect the 1D/2D barcode scanner module to a USB Type C port of the tablet.

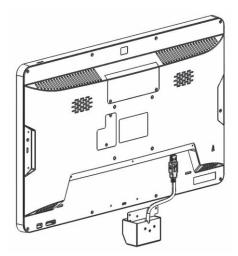

2. Secure the 1D/2D barcode scanner module with two screws.

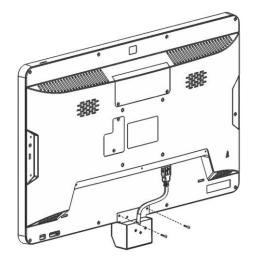

#### **Configuring Barcode Scanner**

- 1. Launch the **Star Tool** app.
- 2. From the Addon Modules category, select Enter.

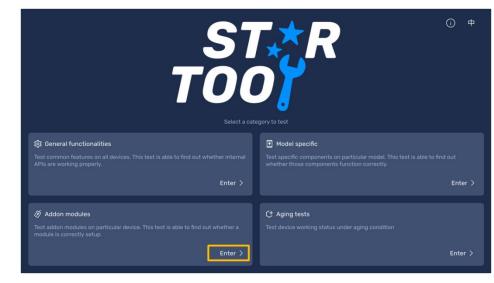

3. Select Barcode modules.

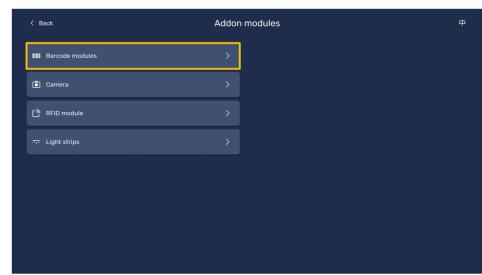

#### 4. Select the installed barcode scanner.

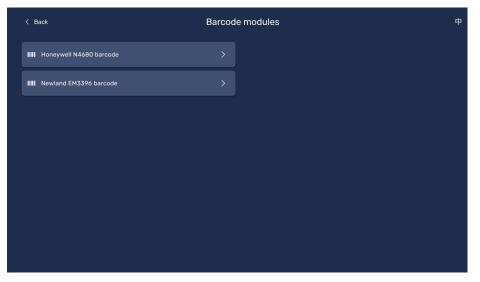

5. Select **Keyboard** or **Serial** as the input mode for barcodes. The barcode displays in the *Scanned output* field.

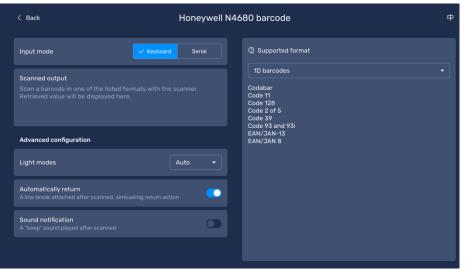

- 6. Select one of the following:
  - Light modes On always turns on the barcode scanner light.
  - Light modes Auto turns on the barcode scanner light when it detects a barcode to scan.
  - Light modes Off turns off the barcode scanner light.

| Back                                                                                                    | Honeywell N4      | 680 barcode                                                             |  |
|----------------------------------------------------------------------------------------------------|-------------------|-------------------------------------------------------------------------|--|
| input mode Keyboar                                                                                               | d Serial          | ② Supported format                                                      |  |
| Scanned output<br>Scan a barcode in one of the listed formats with th<br>Retrieved value will be displayed here. | e scanner.        | 1D barcodes<br>Codabar<br>Code 11<br>Code 128<br>Code 2 of 5<br>Code 39 |  |
| Advanced configuration                                                                                           |                   | Code 93 and 93i<br>EAN/JAN-13<br>EAN/JAN 8                              |  |
| Light modes                                                                                                    | Auto -            |                                                                         |  |
| Automatically return<br>A line break attached after scanned, similuating return ad                               | Auto<br>On<br>Off |                                                                         |  |
| Sound notification                                                                                               |                   |                                                                         |  |

- 7. To add a line break after scanning a barcode, enable Automatically return.
- 8. To add a beep sound after scanning a barcode, enable **Sound notification**.
- 9. To view the list of 1D and 2D supported barcodes, select the format type under *Supported format*.

## **Installing Wall Mount**

You can purchase the Wall Mount accessory to mount the display on a concrete or wooden wall.

To mount the display on the wall, follow these steps:

- 1. Disconnect the AC power adaptor from the power source to turn off the display.
- 2. Lay the display face down on a flat surface.
  - △ **CAUTION**: Always use a soft material, cloth or foam, to protect the display when placing the screen face down.

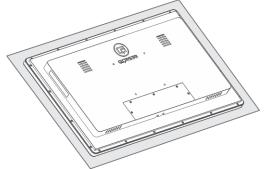

3. Mount the monitor bracket at the back of the display. Secure the bracket with four M4x12 bolts and washers.

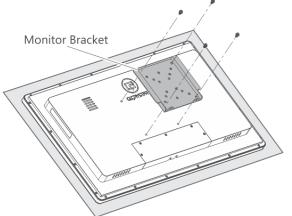

4. Place the wall plate on the wall and mark the four mounting holes.

- 5. Perform one of the following:
  - For a concrete wall, drill four 8 mm holes on the concrete wall, and insert an anchor into each hole.

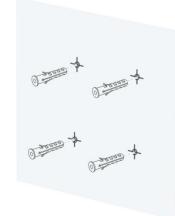

• For wooden mount, drill two 3.8 mm holes on the wood, and insert an anchor into each hole.

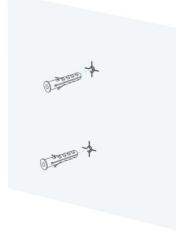

6. Align the wall plate with the mounting holes. Secure the plate to the wall with lag bolts and log bolt washers.

#### **Concrete Wall**

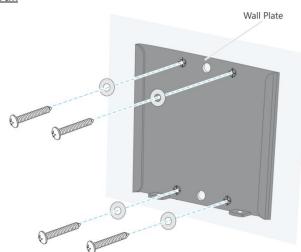

Wooden Wall

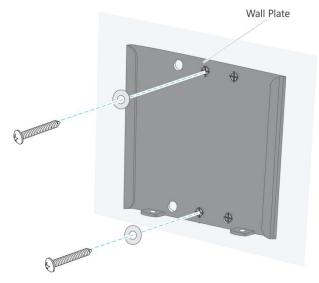

7. Align the display with the wall plate, and then carefully slide down the display until the bracket is safely secured to the wall plate.

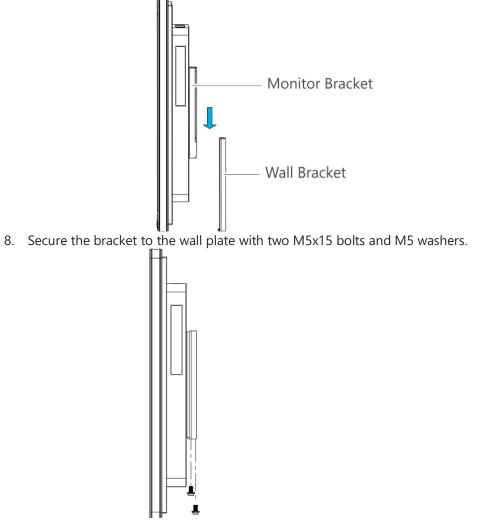

9. Connect the AC power adaptor into a power source to turn on the display.

## Installing the FIX-028 Table Mount

To install the FIX-028 table mount to the display, follow these steps:

- 1. Disconnect the AC power adaptor from the power source to turn off the display.
- 2. Pull up the stand from the base and the VESA plate from the stand.

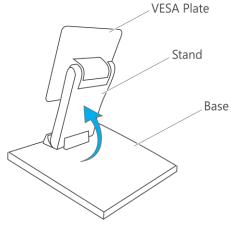

3. Lay the display face down on a flat surface.

**CAUTION**: Always use a soft material, cloth or foam, to protect the display when placing the screen face down.

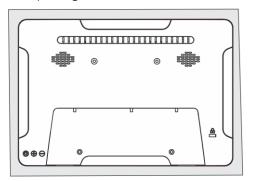

4. Mount the VESA plate at the back of the display. Secure the VESA plate with four M4x12 bolts and washers.

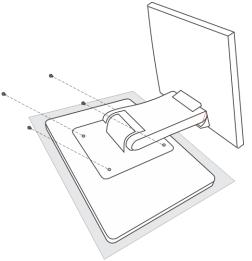

5. Set the display in an upright position.

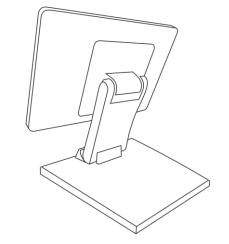

6. Connect the AC power adaptor into a power source to turn on the display.

### Installing the FIX-030 Table Mount

The FIX-030 table mount can be installed using a weighted or grommet base.

To install the FIX-030 table mount to the display, follow these steps:

- 1. Disconnect the AC power adaptor from the power source to turn off the display.
- 2. Install the Pole to the Weighted Base or to the Grommet Base, and secure with three M5 x 14 bolts using an Allen Key. For a Grommet Base, attach a soft pad at the base.

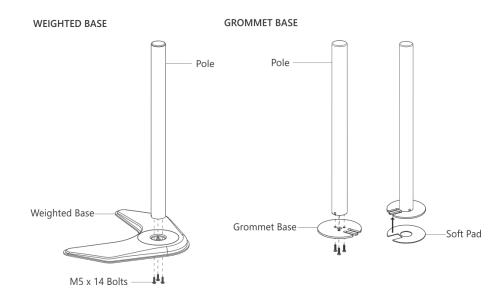

**NOTE:** If an existing grommet hole comes with a plastic protector, remove it to ensure to have a flat surface before installing the table mount.

3. To install the table mount to a hole in a desk, drill a 10 mm hole and secure the mount with a Support Plate, M10 Washer, Spring Washer, and M10 Bolt using a wrench.

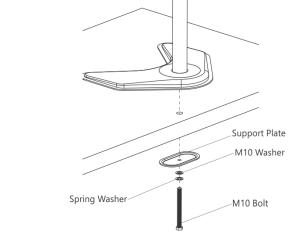

4. Install the Monitor Arm to the pole. Fasten the bolt with an Allen Key. Attach the Wire Clip to the pole.

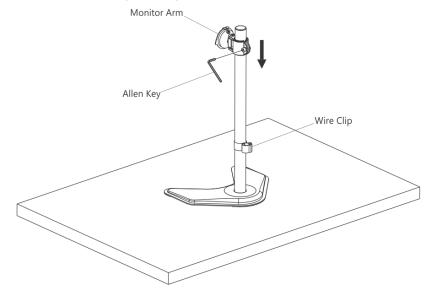

5. Install the VESA Plate at the back of the display, and then secure it with four M4 x 12 thumbscrews.

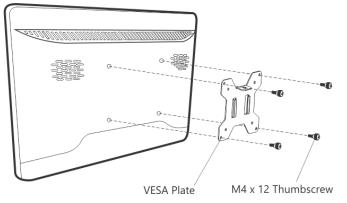

6. Slide down the display carefully until the plate locks into the head of the monitor arm, and then secure the display with a M4 x 6 bolt.

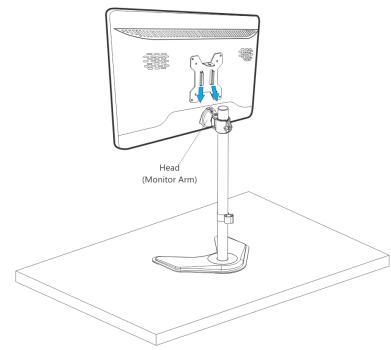

7. Fasten the Grub Screw in the monitor arm to fix the tilting angle using an Allen Key.

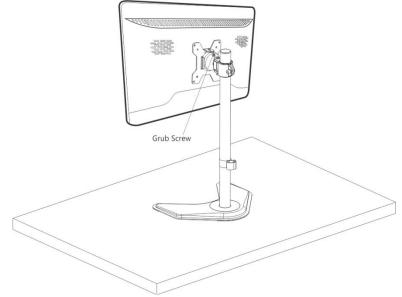

8. Route the cables out the display and through the Wire Clip.

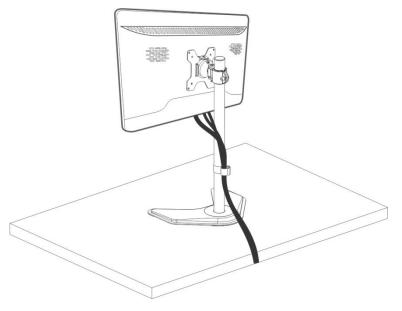

# **STAROS APPLICATION**

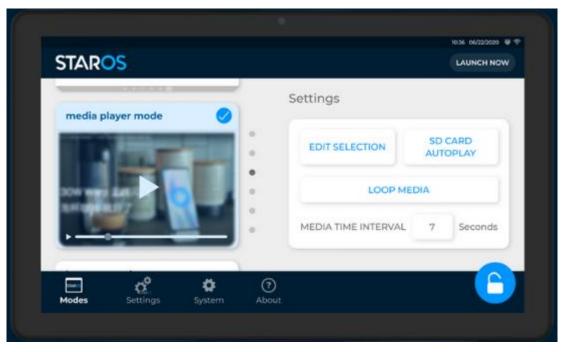

The STAROS application combines a high level of customization with a no-fuss experience for business owners who want to save time and money. The application allows devices to switch between tablet application modes, web pages, and playing media all within one UI. The custom lockdown application protects your information while streamlining all device activities into one simple process and integrates seamlessly to all businesses.

Using the STAROS app, you can do any of the following:

- Launch one or multiple apps, and switch apps with a click of a button.
- Set auto restart, daily startup, and shutdown schedules.
- Play photos, videos, or both when no apps are launched free advertising!
- Locks device automatically within seconds if no user activity has been detected.
- Designed for compatibility with Star Control.

## Connecting to the STAROS Server

To connect to the STAROS server, perform the following steps:

1. Select a Wi-Fi or LAN connection.

**Note**: To connect to a Wi-Fi connection, the LAN cable must be disconnected from the Ethernet port.

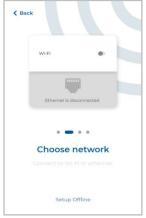

NOTE: If you want to set up offline, select the Setup Offline option.

- 2. Restart the display.
- 3. Set the **date** and **time**, or select a **time zone** for a more accurate date and time.

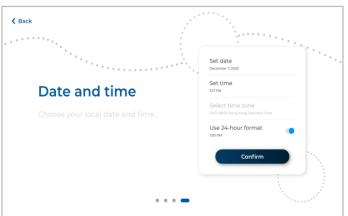

- 4. Once done with the onboarding process, select **Continue**. The STAROS login page is displayed.
- 5. Type "**0000**" as the default password to unlock the screen.

#### **Turning on Star Control**

Once connected to the STAROS server and while on the STAROS menu, you can turn on Star Control.

To turn on Star Control, follow these steps:

- 1. From the bottom navigation pane, select Settings.
- 2. From the Settings dashboard, select Connect to Star Control.
- 3. Activate the **Enable Star Control** option. A confirmation pop-up window is displayed.
- 4. Select **Yes** to confirm. The device reboots and connects to Star Control and Cloud server.

## Using the STAROS App

| STAROS                | 10.36 06/22/2020 💚 💎                          |
|-----------------------|-----------------------------------------------|
|                       | Settings                                      |
| browser mode          | ONLINE HTML     LOCAL HTML                    |
|                       | <ul> <li>/internal_sd/home.html</li> </ul>    |
|                       | •                                             |
|                       | Allow Zoom V Allow Scripts V Auto Clear Cache |
| 📼 <u>ල</u> ී 🌣        | 0                                             |
| Modes Settings System | About                                         |

The STAROS app provides different modes of display and allows user to select their preferred settings for the device.

- Media player mode creates playlists of videos or photos to stream
- **Full screen browser mode** locks browser when device turns on, displays the set website directly
- **Multiple apps mode** switches between apps of your choice while device is in lockdown
- Screensaver displays a video or photo when your device is idle
- Display Schedule sets device startup and shutdown times

#### Media Player Mode

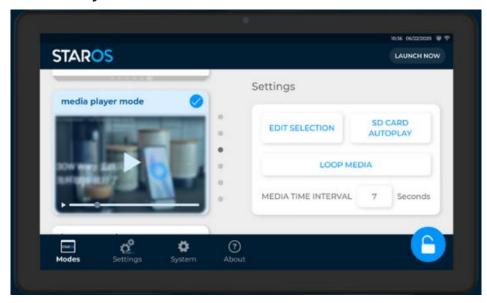

To select the photos or videos that display on the device, follow these steps:

- 1. Select **Choose Media**, and then select the storage device where photos or videos are saved.
- 2. Select one or more photos or videos to add, and then select **Confirm.**
- 3. Select **Edit Selection** to add or remove photos or videos from the playlist, and then select **Done**.
- 4. Select SD Card Auto Play to automatically play the selected playlist.
- 5. Set the **Media Time Interval** in seconds.
- 6. Select Launch Now to play the looped photos or videos.

#### Full Screen Browser Mode

| STAR <mark>OS</mark>    |             | 16:36 66/22/2020                 |
|-------------------------|-------------|----------------------------------|
| SIAKUS                  | Settings    | DUNCHNOW                         |
| fullscreen browser mode | ONLINE HT   | ML LOCAL HTML                    |
|                         | • HTTP://   | HTTPS://                         |
|                         | Website URL |                                  |
|                         | Allow Zoom  | Allow Scripts 🗸 Auto Clear Cache |
| - p <sup>2</sup>        | <b>\$</b> 0 | <u> </u>                         |
| Modes Settings Sy       |             |                                  |

To select a website to display once the device is lock down, follow these steps:

- 1. Do one of the following:
  - Select Online HTML, and then add an external Website URL.
  - Select **Local HTML**, and then add a link to the HTML file in the local device.
- 2. Enable one or more of the following options:
  - Allow Zoom allows user to zoom to the website
  - Allow Scripts allows user to run custom scripts
  - Auto Clear Cache removes unnecessary browsing data or history
- 3. Select Launch Now to display the website page.

#### **Multiple Apps Mode**

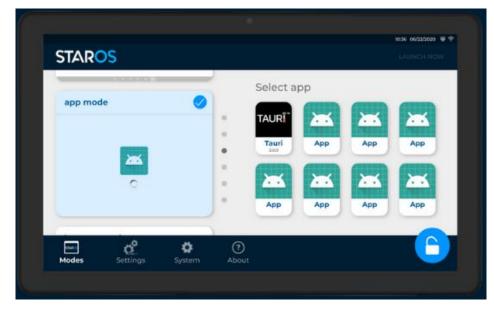

To enable one or multiple apps to run on the device, follow these steps:

- 1. Select one or more apps from the list of available apps.
- 2. Select Launch Now to enable the apps.
- 3. Select one app to run, and then select **Start app**.

#### Screensaver

To enable a screensaver for the device, follow these steps:

- 1. From the bottom navigation pane, select **Settings**.
- 2. From the Settings dashboard, select **Screensaver settings.**
- 3. Select the modes where the screensaver is displayed.
- 4. Select **Choose Media**, and then select the storage device where photos or videos are saved.
- 5. Select one or more photos or videos to add, and then select **Confirm.**
- 6. From the *Turn on when idle for* option, set the number of minutes the device should be idle before playing the screensaver.

#### **Display Schedules**

To set device startup and shutdown times, follow these steps:

- 1. From the bottom navigation pane, select **Settings**.
- 2. From the Settings dashboard, select **Display schedules.**
- 3. Select Edit, and then update the time and days of the schedules.
- 4. Enable the **Start up on-off** option of the preferred schedule to turn on the device.
- 5. Enable the **Shutdown on-off** option of the preferred schedule to turn off the device.
- 6. Select the remove button (-) to remove a schedule.
- 7. Select the time to auto restart the device.
- 8. Select **Done** to set the schedules.

## **Reverting to Android Settings**

To remove the STAROS app and revert to Android settings, follow these steps:

1. From the bottom navigation pane, select the **About** ( ) button. The *About Staros* window displays:

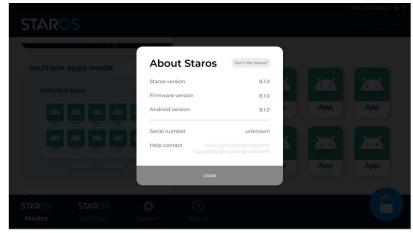

2. Select the **Don't like Staros?** button. A confirmation window displays:

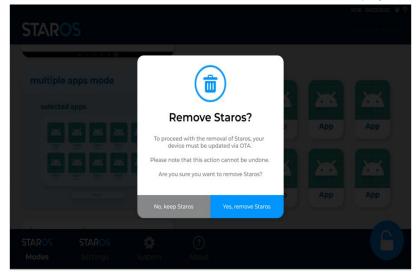

3. Select **Yes, remove Staros** to confirm. The *Admin Verification* pop-up window displays:

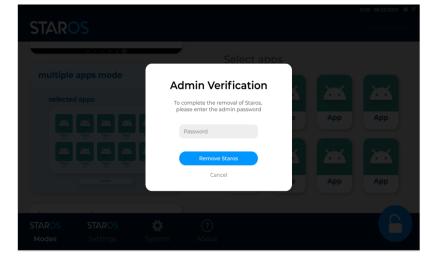

4. Type "**0000**" as the default password, and then select **Remove Staros**. The Staros app is removed from the device.

# **TECHNICAL SUPPORT AND MAINTENANCE**

Glory Star provides the following options to help support your devices during installation, configuration, and troubleshooting issues.

| SUPPORT         | DESCRIPTION                                                                                                    | LINK                                            |
|-----------------|----------------------------------------------------------------------------------------------------|-------------------------------------------------|
| Troubleshooting | Provides list of common issues reported while using the device and possible solutions to resolve these issues. |                                                 |
| Knowledge Base  | Provides an online library of information, articles, FAQs, and technical documents of different devices.       | https://support.glorystartouch.com/portal/en/kb |
| Email Support   | Provides direct support through email.                                                                         | support@glorystargroup.com                      |

# Troubleshooting

If you encounter any issue while using the STAROS app, you can refer to the table below for possible solutions.

| ISSUE                       | SOLUTION                                                                                                    |  |
|-----------------------------|----------------------------------------------------------------------------------------------------|--|
| Factory reset               | Display is still turned ON         1. Click 5 to 7 times on the lower-right corner of the window to open the STAROS menu.         2. Type 0000 as default password on the pop-up window.         3. From the bottom navigation pane, select System → System → Reset options→ Erase all data (factory reset).         4. Select Reset Tablet.         5. Select Erase Everything. The Erasing screen, and then the Glory Star logo are displayed.<br>Once the "Welcome to StarOS" screen is displayed, the system reset has been completed.         Display won't turn ON         ΔCAUTION       Performing the procedure below would remove or erase all installed apps or software that did not come with the original GS system. Consult with partners first before resetting the system.         1. Turn off the display.       Disconnect the AC power adaptor from the power source.         3. Press and hold the VOL+ button at the back, and then connect the AC power adaptor.<br>Note: Hold the button until the Recovery menu displays.         6. Press the VOL+/VOL- button to select Wipe data/factory reset, and then press the Power button to confirm.         7. Select Reboot system now, and then press Power button to confirm. |  |
| Upgrade STAROS version      | <ol> <li>Click 5 to 7 times on the lower-right corner of the window to open the STAROS menu.</li> <li>Type <b>0000</b> as default password on the pop-up window.</li> <li>From the bottom navigation pane, select <b>Settings.</b></li> <li>Select <b>Check for updates</b>. If new update is available, a pop-up window displays.</li> <li>Select <b>Update now</b> to update the STAROS version. To update at a later time, select <b>Remind me later</b>.</li> <li>Select <b>Update now</b> to start.</li> </ol>                                                                                                    |  |
| OTA update was unsuccessful | Contact Glory Star for the latest firmware update.                                                                                                    |  |
| STAROS app does not boot    | Perform a factory reset.                                                                                                    |  |

| Return to STAROS after a system crash           |                                                                                                    |  |
|-------------------------------------------------|----------------------------------------------------------------------------------------------------|--|
| Blurry screen                                   | <ol> <li>Click 5 to 7 times on the lower-right corner of the window to open the STAROS menu.</li> <li>Type 0000 as default password on the pop-up window.</li> <li>From the bottom navigation pane, select Modes.</li> <li>Select fullscreen browser mode.</li> <li>From the top-right corner of the window, select Launch now.</li> <li>If screen is not blurry, open the menu again.</li> <li>From the bottom navigation pane, select Modes.</li> <li>Select app mode.</li> <li>From the top-right corner of the window, select Launch now.</li> </ol> |  |
| Fouch Panel malfunctions                        | Submit an RMA request through the Glory Star website:<br>https://www.glorystartouch.com/rma                                                                                                    |  |
| Display has cracked lines due to<br>human error | Damaged hardware caused by human error is not included in warranty and must be returned to GloryStar for repair. Extra cost may apply.                                                                                                    |  |
| Scratch on housing or touch panel               | We recommend collecting up to 10 damaged units to ship back to the HK office.<br>Submit an RMA request through the Glory Star website:                                                                                                    |  |
| LCD panel has abnormal display                  | https://www.glorystartouch.com/rma                                                                                                    |  |
| Dark screen displays                            | <ol> <li>Connect the display to an external monitor using an HDMI cable.</li> <li>Check whether there are images displayed in the external monitor.</li> <li>If you see images in the external monitor, there may be issues with the touch panel, but there are no issues with the main board.</li> <li>If there are no images in the external monitor, the PCBA board may be damaged.</li> </ol>                                                                                                    |  |
| Connection timed out                            | Check the network connection and restart the display.                                                                                                    |  |
| Locate serial number                            | From the back of the display, check the serial number with the <b>GSXXXXXXXXXXXXXX</b> format.                                                                                                    |  |

| GAD101A does not boot up                            | <ol> <li>Connect a USB keyboard to the display.</li> <li>Turn off the display.</li> <li>Disconnect the AC power adaptor from the power source, and then connect again to the display.</li> <li>Using the cursor, select Wipe data/factory reset to reset the system.</li> </ol>                                                                                                    |  |
|-----------------------------------------------------|----------------------------------------------------------------------------------------------------|--|
| Update firmware through USB                         | <ol> <li>Download the NEB215 (3288) Android 9.0 +STAROS10.1.5 firmware OTA update from<br/>https://drive.google.com/file/d/1 JsALVC8Fz-x4aDVqo3 g1 tJboNGcD0/view?usp=share link.</li> <li>Copy the update.zip file to a USB drive (FAT32 format). Don't extract the file, just copy the file.</li> <li>Connect the USB drive to the display.</li> <li>Once the <i>Firmware Updating</i> pop-up window displays, select Install.</li> </ol>                                                                                                    |  |
| Update firmware through PC                          | <ol> <li>Download all files in the following link:<br/><u>https://drive.google.com/drive/folders/1kxTjifUEHE8znMQH9vEbVwRGNsMhHX1M?usp=sharing</u></li> <li>Extract the <b>DriverAssistant_V4.5.zip</b> file and install the driver first. A pop-up window should display <i>Install driver ok</i>.</li> <li>Extract the AndroidTool_Release_V2.65.zip file and execute AndroidTool.</li> <li>Follow the installation instructions in the <i>GS Android Tablet update-firmware instructions</i> PDF file.</li> </ol>                                                                                                    |  |
| Update from Android 5.1/7.1 to<br>Android 9.0 by PC | <ol> <li>Write down the Serial Number and MAC Address of the display on a piece of paper.</li> <li>Download all the files in the following link:<br/><u>https://drive.google.com/drive/folders/1UE vBKqHhja0USJr2MAnGLdS7Yeb-kyw?usp=share link</u></li> <li>Extract the <b>DriverAssistant_V4.5.zip</b> file and install the driver first. A pop-up window should display <i>Install driver ok</i>.</li> <li>Extract the AndroidTool_Release_V2.65.zip file and execute AndroidTool.</li> <li>Follow the installation instructions in the <i>GS Android Tablet update-firmware instructions</i> PDF file.</li> </ol>                 |  |
| STAROS app is lost                                  | <ul> <li>If the STAROS version is 10.0.6 and onwards, factory reset the device to install STAROS again, but all data and apps will be removed from the device.</li> <li>If the STAROS version is before 10.0.6, contact <u>support@glorystargroup.com</u> and provide your serial number to install STAROS on your devices.</li> </ul>                                                                                                    |  |
| Cleaning the display                                | <ul> <li>To clean the display, follow these steps:</li> <li>1. Disconnect the AC power adaptor from the power source to turn off the display.</li> <li>2. Using a non-abrasive cleaning cloth or wipes, gently wipe the screen.</li> <li>A CAUTION: Do not spray liquid directly on the touch screen; use wet wipes, a sprayed cloth, or a dampened cloth with the excess moisture squeezed off. Avoid highly concentrated alcohol (&gt; 70%), non-diluted bleach, or ammonia solutions, as these may cause discoloration.</li> <li>3. Allow the screen to dry before connecting the AC power adaptor to the power source.</li> </ul> |  |

# **REGULATORY INFORMATION**

#### **Electrical Safety Information**

Compliance is required with respect to the voltage, frequency, and current requirements indicated on the manufacturer's label. Connection to a different power source than those specified herein will likely result in improper operation, damage to the equipment, or pose a fire hazard if the limitations are not followed. There are no operator serviceable parts inside this equipment. There are hazardous voltages generated by this equipment which constitute a safety hazard. Service should be provided only by a qualified service technician. Contact a qualified electrician or the manufacturer if there are questions about the installation prior to connecting the equipment to mains power. The equipment power supply cord shall be connected to a socket-outlet with earthing connection.

#### **Emissions and Immunity Information**

Notice to Users in the United States: This device complies with part 15 of the FCC Rules. Operation is subject to the following two conditions: (1) This device may not cause harmful interference, and (2) this device must accept any interference received, including interference that may cause undesired operation of the device. Changes or modifications not expressly approved by the party responsible for compliance could void the user's authority to operate the equipment. NOTE: This equipment has been tested and found to comply with the limits for a Class A digital device, pursuant to part 15 of the FCC Rules. These limits are designed to provide reasonable protection against harmful interference in a residential installation. This equipment generates, uses, and can radiate radio frequency energy and, if not installed and used in accordance with the instructions, may cause harmful interference to radio communications. However, there is no guarantee that interference will not occur in a particular installation. If this equipment does cause harmful interference to radio or television reception, which can be determined by turning the equipment off and on, the user is encouraged to try to correct the interference by one or more of the following measures:

- Reorient or relocate the receiving antenna.
- Increase the separation between the equipment and receiver.
- Connect the equipment into an outlet on a circuit different from that to which the receiver is connected.
- Consult the dealer or an experienced radio/TV technician for help.

## Warranty Information

For warranty information, go to https://www.glorystartouch.com/warranty.

#### **CONTACT US**

| United States                                             | Hong Kong                                                               | ShenZhen                                                                                                    |
|-----------------------------------------------------------|-------------------------------------------------------------------------|----------------------------------------------------------------------------------------------------|
| 1440 N. Harbor Blvd Suite 900 Fullerton,<br>CA 92835, USA | Flat D, 5/F, Excelsior Building, 364 Nathan Road,<br>Kowloon, Hong Kong | Bldg 9, 4/F Zhong Yuntai Technology Industrial Park,<br>Tangtou No.1 Road, Shiyan Street, Baoan,<br>ShenZhen, PRC |
| 626 228 5927<br>sales@glorystargroup.com                  | 852 23762803<br>sales@glorystargroup.com                                | 86 755 2600 1808<br>sales@glorystargroup.com                                                                      |

To find out more about our extensive range of Glory Star solutions, go to <u>http://www.glorystargroup.com</u>, or call the office nearest you. For more information, please contact us at <u>sales@glorystargroup.com</u>.

Glory Star reserves the right to change or update, without notice, any information contained herein; to change, without notice, the design, construction, materials, processing or specifications of any products; and to discontinue or limit production or distribution of any products. Glory Star, the Glory Star logo, STAR CONTROL and STAROS are either trademarks or registered trademarks of Glory Star Group Limited.

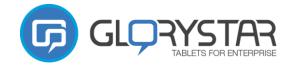